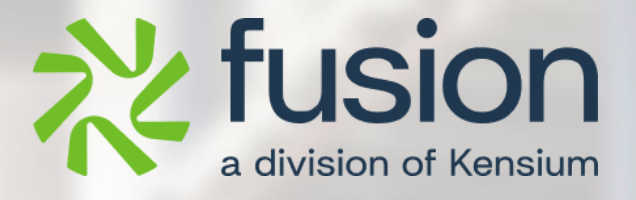

# **Release Notes**

BC Better B2B December 2023

By Fusion Documentation Team

December 2023

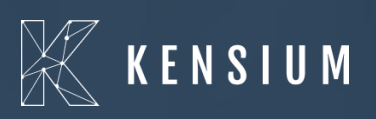

© 2023 Kensium Solutions LLC

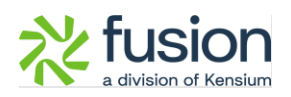

### **Table of Contents**

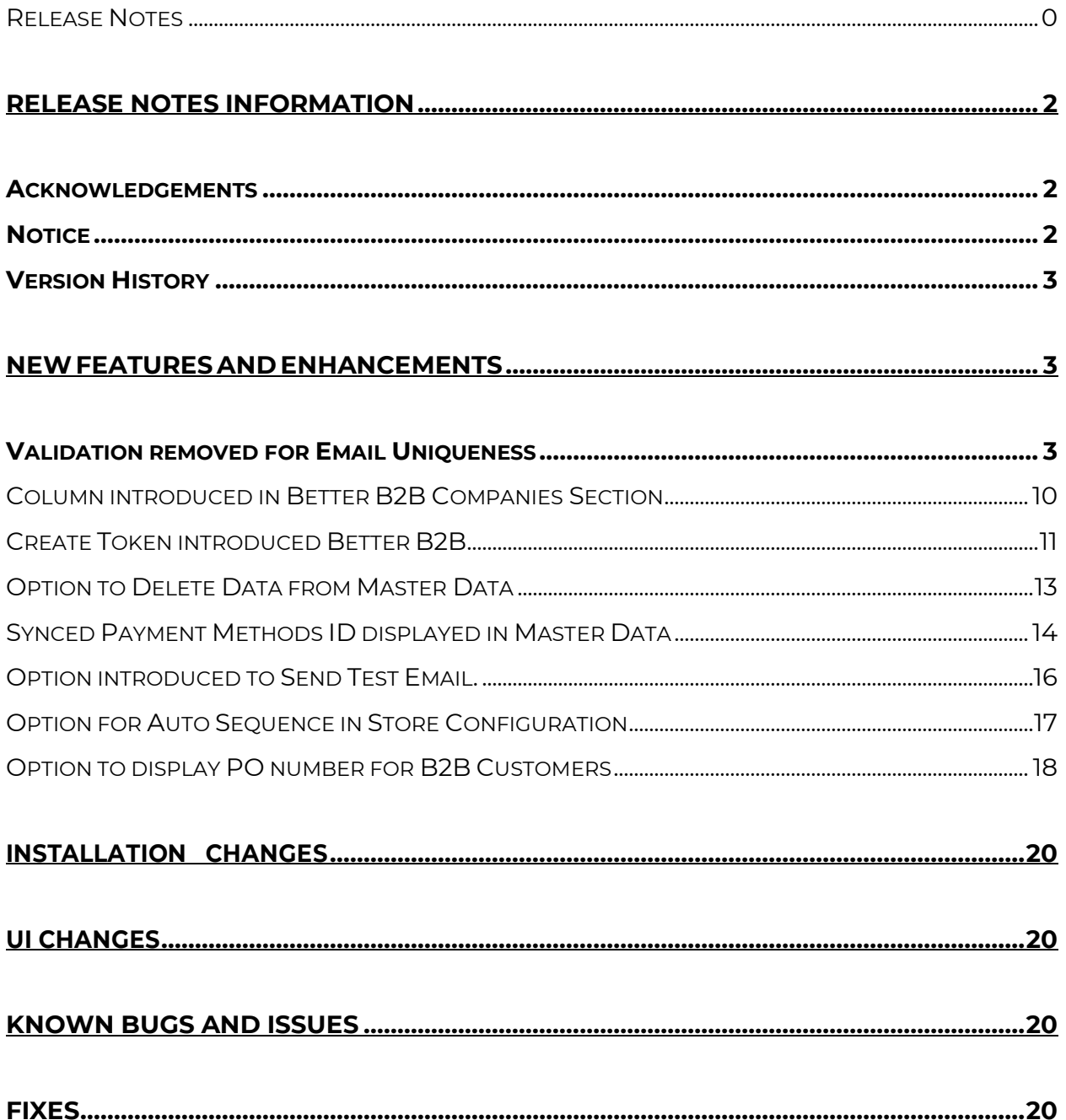

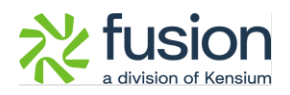

# <span id="page-2-0"></span>**Release Notes Information**

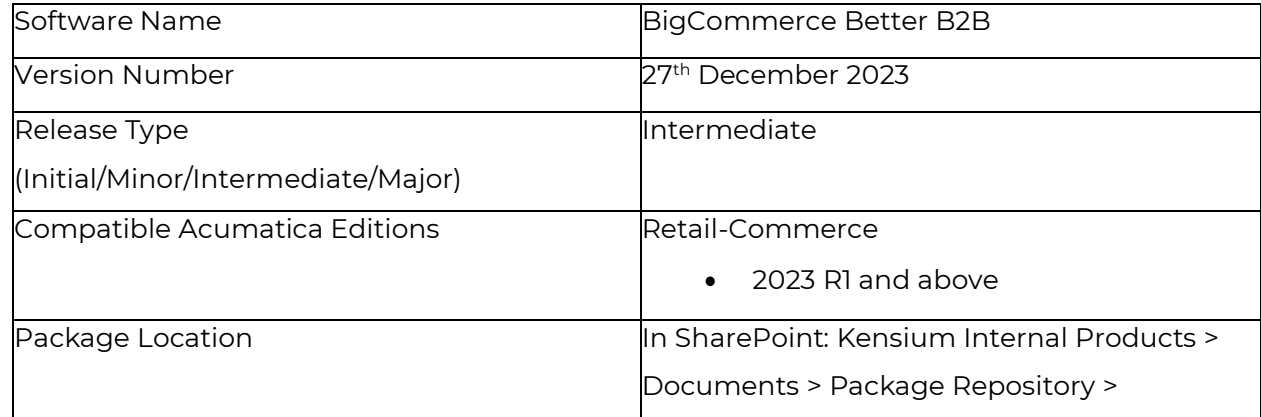

### <span id="page-2-1"></span>**Acknowledgements**

Acumatica 2021 R1, R2, and Acumatica Commerce Edition are registered trademarks of Acumatica Inc. All Rights Reserved

BigCommerce Better B2B is a service between Acumatica and BigCommerce Business to Business. All Rights Reserved.

### <span id="page-2-2"></span>**Notice**

The information contained in this document is subject to change without notice.

Kensium Solutions LLC shall not be liable for any errors or incidental or illegal acts in connection with the use of these release notes.

Reproduction, adaptation, or translation of this document is prohibited without prior written permission of Kensium Solutions, except as allowed under copyright laws. All Rights Reserved.

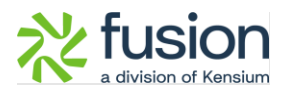

### <span id="page-3-0"></span>**Version History**

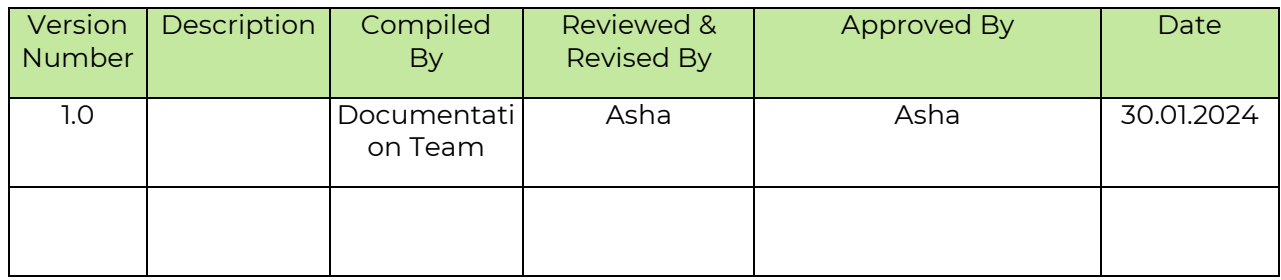

## <span id="page-3-1"></span>**New Features and Enhancements**

### <span id="page-3-2"></span>**Validation removed for Email Uniqueness**

We have removed the validation of "EMAIL UNIQUENESS" from customers and contacts across the system. Now you are allowed to enter the Customer (Company) record and Contact Record with the same email address. However, for 2 customers with the same email address, the application will not allow the same.

Follow the steps to see the customization.

Step 1. Create a B2B Customer in Acumatica.

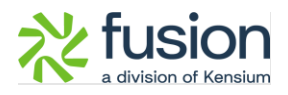

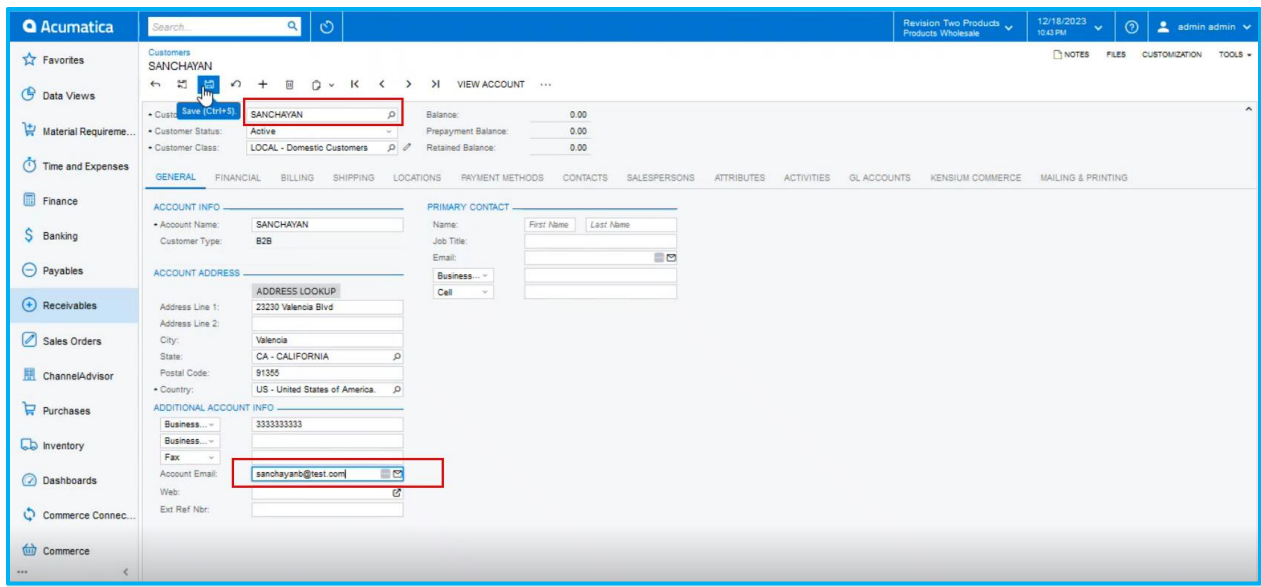

Figure: Creating Customer in Acumatica

Step 2. To sync click on the Kensium Commerce tab on the customer screen and go to Site Association. Check the box for **[Enable Kensium Commerce Framework]** and save it.

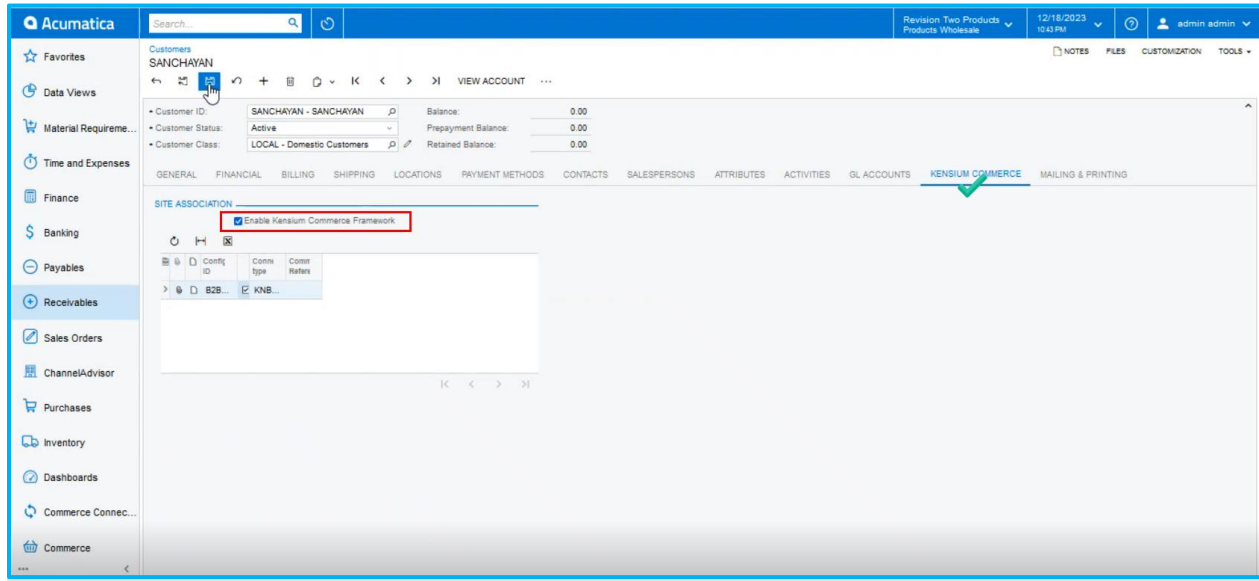

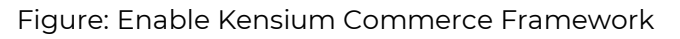

Step 3. Go to Logs under the Reports from Commerce Connector.

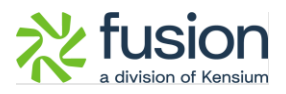

| <b>Q</b> Acumatica                                                                                                    | $\circ$<br>$\alpha$<br>Search                                                                                                    |                                                                                                    |                                                                                                    |                                                                                                    | Revision Two Products<br>Products Wholesale | 12/18/2023<br>$\mathbf{v}$<br>10:43 PM | $\odot$ | $\frac{2}{2}$ admin admin $\sqrt{ }$ |         |
|----------------------------------------------------------------------------------------------------|----------------------------------------------------------------------------------------------------|----------------------------------------------------------------------------------------------------|----------------------------------------------------------------------------------------------------|----------------------------------------------------------------------------------------------------|---------------------------------------------|----------------------------------------|---------|--------------------------------------|---------|
| Material Requireme                                                                                                    | <b>Commerce Connector</b>                                                                                                    |                                                                                                    |                                                                                                    |                                                                                                    |                                             | $\frac{\pi}{2}$<br>63<br>$\times$      |         | <b>CUSTOMIZATION</b>                 | TOOLS - |
| Time and Expenses<br>Finance<br>\$ Banking<br>$\Theta$ Payables<br>$\bigoplus$ Receivables<br>Sales Orders<br>ChannelAdvisor<br>$\overleftrightarrow{F}$ Purchases | Configuration<br>Initialization<br>Substitute Lists<br><b>Connector Configurations</b><br>Refresh Token<br>License<br>Common Configuration<br>Schema Management<br>Product<br>Category<br>Customer | APIs<br><b>Product Schema</b><br>Category Schema<br><b>Customer Schema</b><br><b>Product Data</b><br><b>Category Data</b><br><b>Customer Data</b><br>Order Data | Real Time-Processes<br><b>Master Data Sync</b><br>Product<br><b>Template Items</b><br>Kit items<br>Pricing<br>Inventory<br><b>Sales Prices</b><br>Category<br>Customer<br>Order<br>Shipment | <b>Batch Processes</b><br><b>Master Data</b><br>Product<br>Category<br>Customer<br>Sales Order<br>Shipment<br>Invoice<br>Report<br>☆ Logs<br>$\sqrt{\frac{1}{2}}$<br>UpdatePrimaryLocation |                                             |                                        |         |                                      | $\sim$  |
| <b>CD</b> Inventory<br>ashboards<br>Commerce Connect<br>commerce<br>Kensium License                                                                                |                                                                                                    |                                                                                                    | <b>Order Status</b><br><b>Entitiy Delete Action</b><br>Clear Logs<br><b>Customer Contact</b><br><b>Customer Locations</b><br>Invoice                                                        |                                                                                                    |                                             |                                        |         |                                      |         |
| ::: More tems<br>$-$                                                                                                    |                                                                                                    |                                                                                                    |                                                                                                    |                                                                                                    |                                             |                                        |         |                                      |         |

Figure: Click on Logs

Step 4. Go to the BigCommerce Better B2B app and you will be able to view that it has been synced.

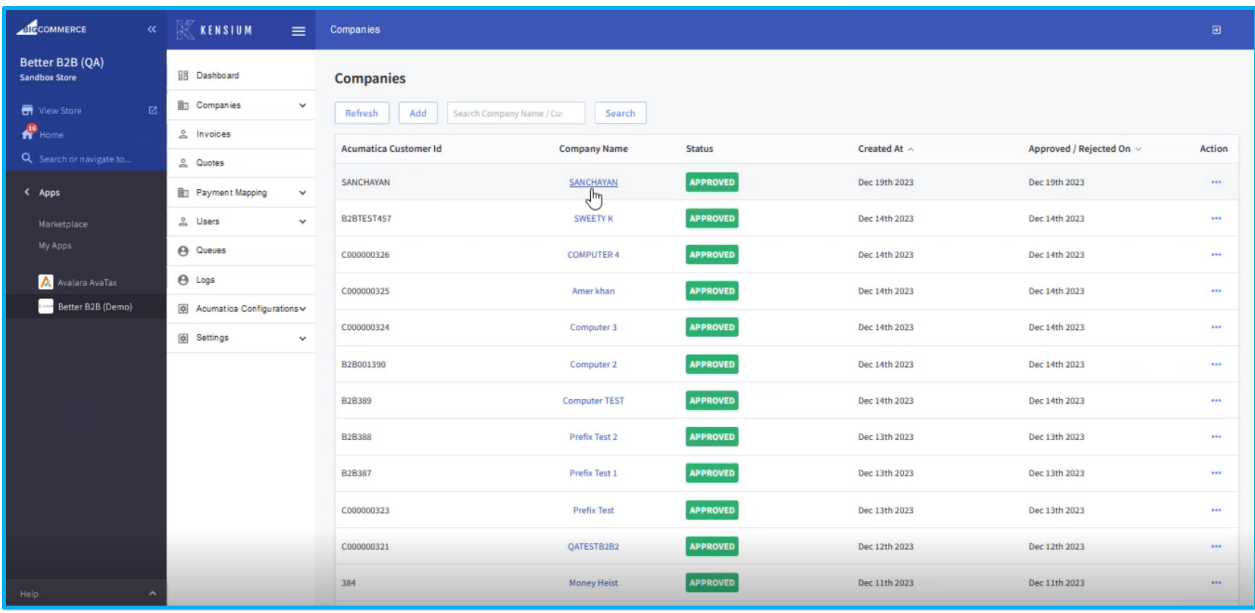

Figure: Company got synced in Better B2B

Step 5. Go to the Contacts of Acumatica of the same Company and create a new contact with the same email ID.

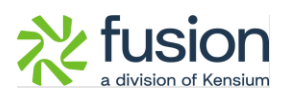

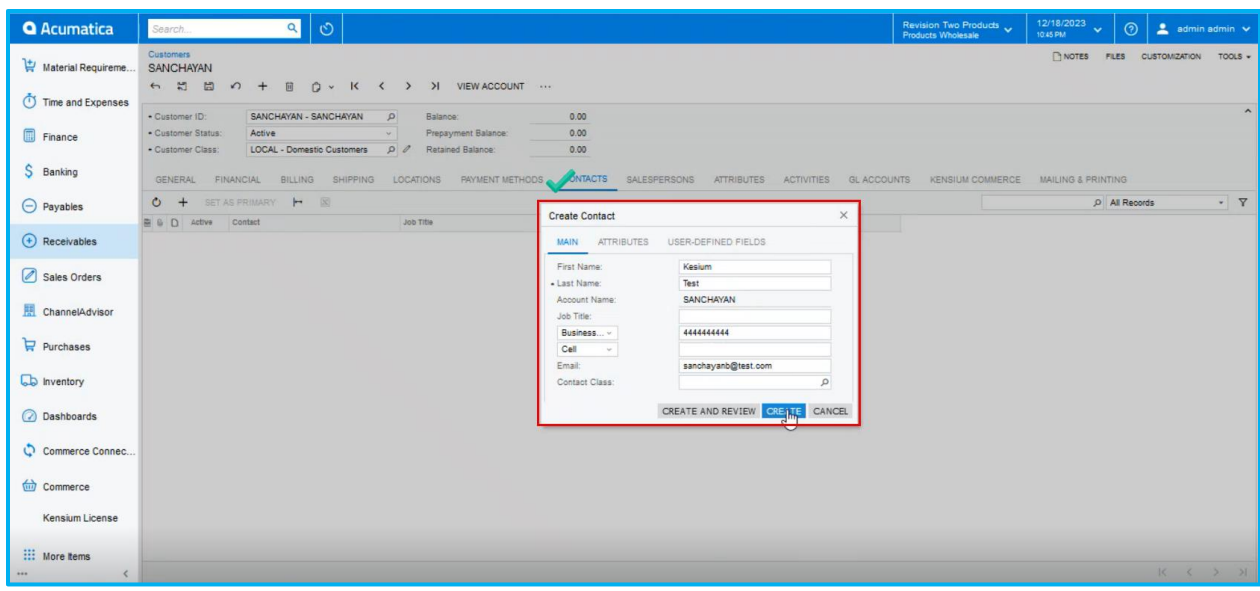

#### Figure: Create a Contact

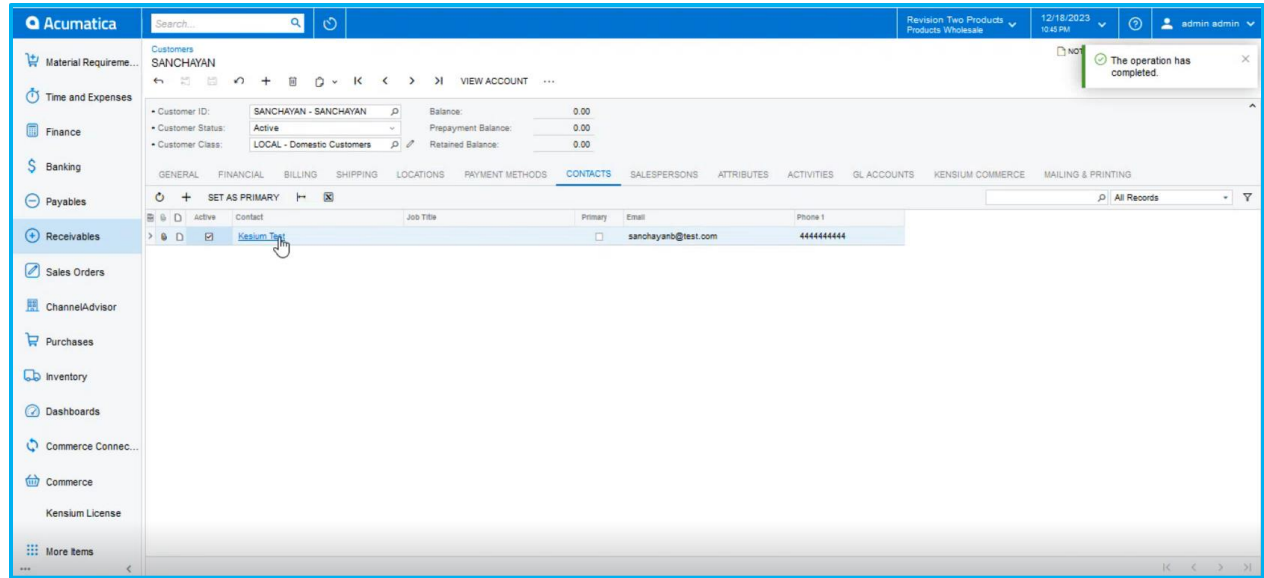

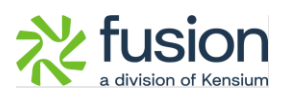

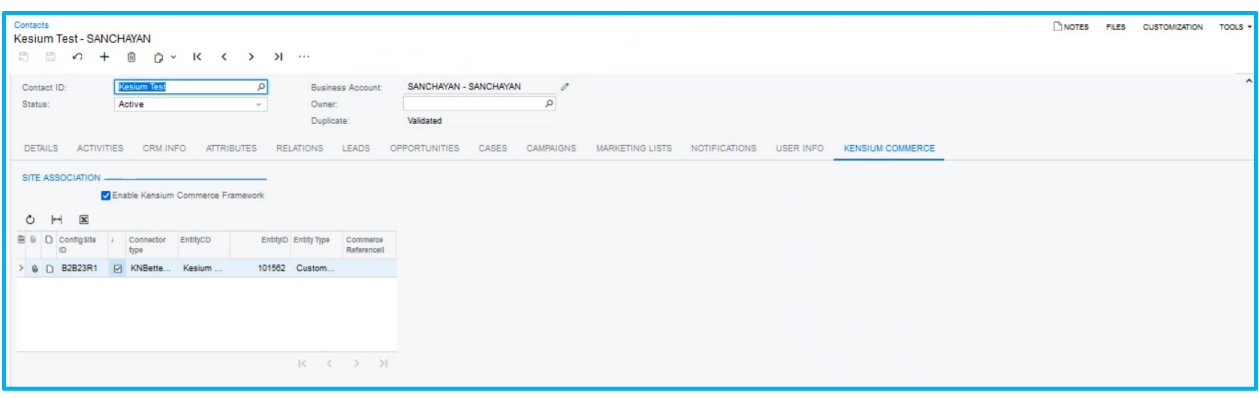

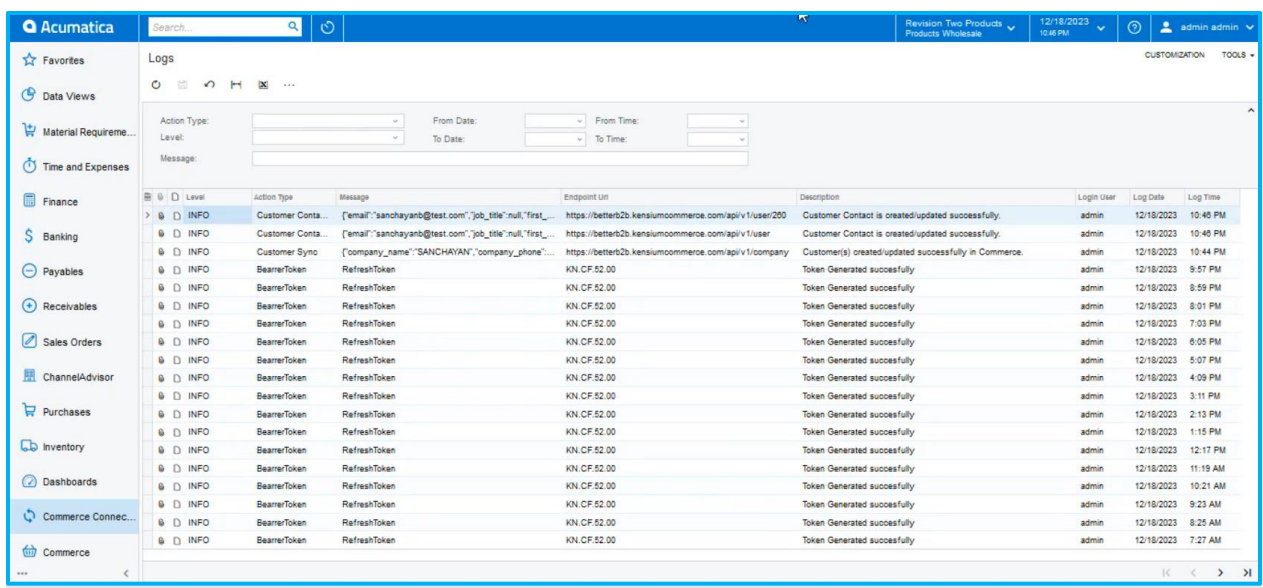

Step 6: Go to the Better B2B application. Click on view under Companies. You will be able to see that the company created in Acumatica is synced with B2B.

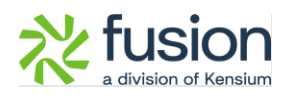

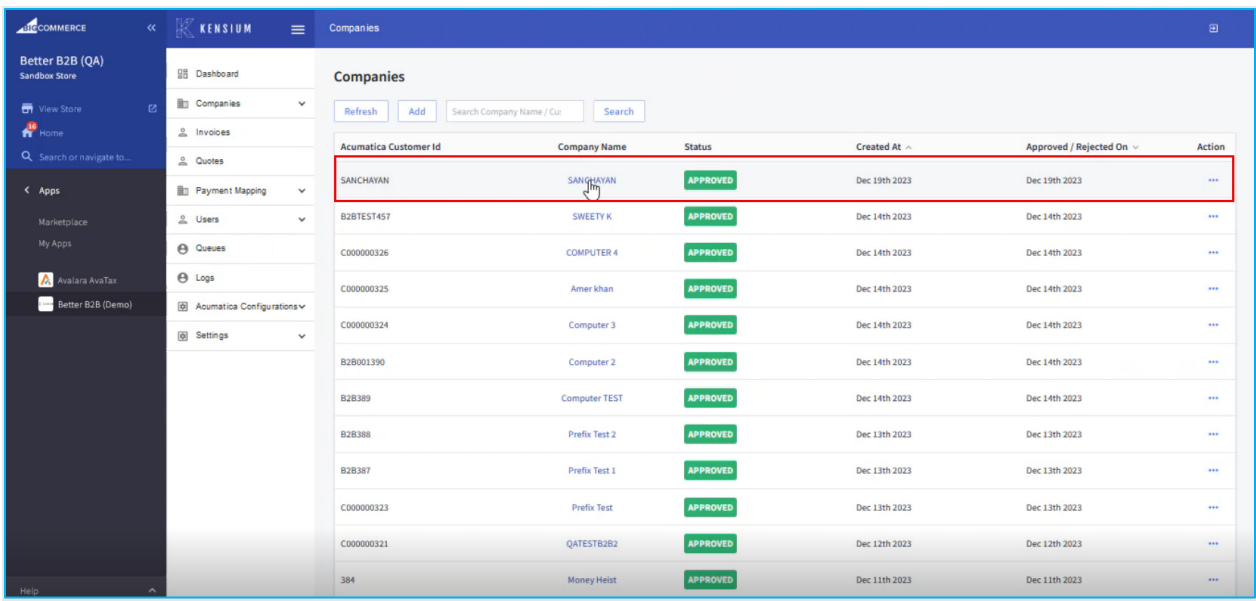

Step 7. Click on the Company to view the Basic Details. On the Basic Details page, you will find the same email address for the Company.

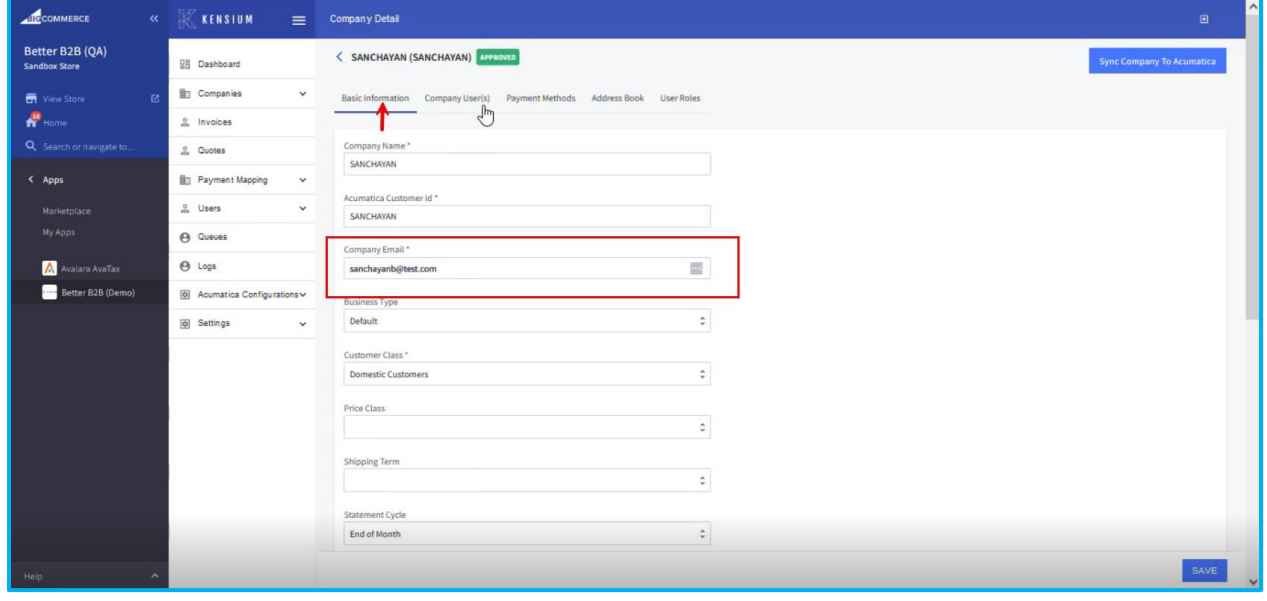

*Figure: Company email address is the same as configured in Acumatica*

Step 8: Go to the Company User(s) you will see the same email address.

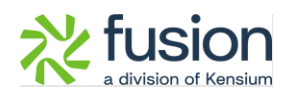

| <b>ABLOCOMMERCE</b>                 |                         | « <b>KENSIUM</b>                 | $\equiv$     | <b>Company Detail</b>                                                |                                         |                      |                   | $\Xi$       |  |  |  |
|-------------------------------------|-------------------------|----------------------------------|--------------|----------------------------------------------------------------------|-----------------------------------------|----------------------|-------------------|-------------|--|--|--|
| Better B2B (QA)<br>Sandbox Store    |                         | <b>BB</b> Dashboard              |              | < SANCHAYAN (SANCHAYAN) APPROVED<br><b>Sync Company To Acumatica</b> |                                         |                      |                   |             |  |  |  |
| Wew Store                           | $\mathbf{B}$            | <b>Companies</b>                 | $\checkmark$ | <b>Basic Information</b><br>Company User(s)                          | Payment Methods Address Book User Roles |                      |                   |             |  |  |  |
| $R$ Home<br>Q Search or navigate to |                         | $0$ Invoices<br>2 Quotes         |              | Add<br>Refresh<br>Search company user                                | Search                                  |                      |                   |             |  |  |  |
| < Apps                              |                         | Payment Mapping                  | $\checkmark$ | <b>Phone Number</b><br><b>User Name</b>                              | Email                                   | Role                 | <b>Updated At</b> | Action      |  |  |  |
| Marketplace<br>My Apps              |                         | & Users                          | $\checkmark$ | Kesium Test<br>444444444                                             | sanchayanb@test.com                     | <b>Primary Admin</b> | Dec 19th 2023     | $\cdots$    |  |  |  |
| Avalara AvaTax                      |                         | <b>A</b> Queues<br>$\Theta$ Logs |              |                                                                      |                                         |                      |                   | View 20 $-$ |  |  |  |
| Better B2B (Demo)                   |                         | @ Acumatica Configurations       |              |                                                                      | $\mathbb{Z}$                            |                      |                   |             |  |  |  |
|                                     |                         | @ Settings                       | $\checkmark$ |                                                                      |                                         |                      |                   |             |  |  |  |
|                                     |                         |                                  |              |                                                                      |                                         |                      |                   |             |  |  |  |
|                                     |                         |                                  |              |                                                                      |                                         |                      |                   |             |  |  |  |
|                                     |                         |                                  |              |                                                                      |                                         |                      |                   |             |  |  |  |
|                                     |                         |                                  |              |                                                                      |                                         |                      |                   |             |  |  |  |
|                                     |                         |                                  |              |                                                                      |                                         |                      |                   |             |  |  |  |
| Help                                | $\widehat{\phantom{a}}$ |                                  |              |                                                                      |                                         |                      |                   |             |  |  |  |

Figure: Same email address as Company user.

**In this version of BigCommerce Better B2B the Company email address and User(s) address can be the same. Duplicate email IDs are allowed for the same business.** 

**Note that two customers should not have the same email address or two contacts should not have the same email address.** 

**To enable this option, we have introduced an option in Acumatica as an Email Uniqueness check box under the B2B Settings in Accounts Receivable Preferences.** 

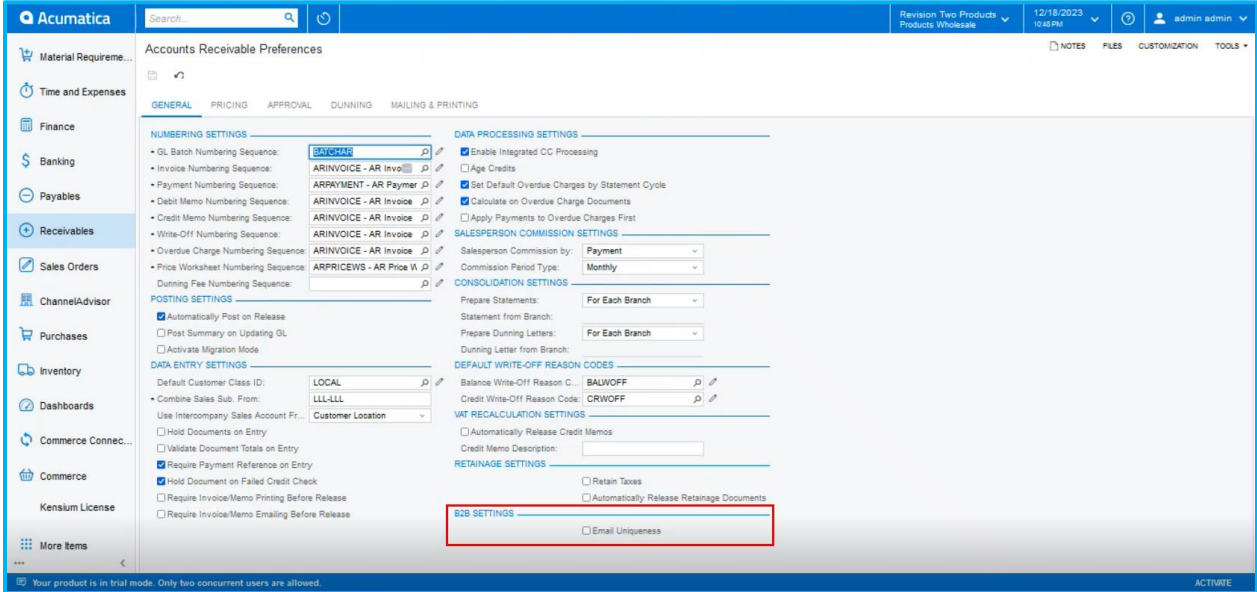

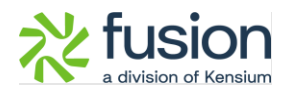

*Figure: Check box for Email Uniqueness*

#### <span id="page-10-0"></span>**Column introduced in Better B2B Companies Section**

In the Companies Section of Better B2B in BigCommerce we have introduced a column for **[Acumatica Customer Id].** Go to the B2B app and click on Companies you will be able to view the new column where it updates the Acumatica customer ID here upon the successful sync of Acumatica to B2B.

| <b>BICCOMMERCE</b>                       |        | <b>K</b> KENSIUM<br>$\equiv$                | Companies                                                                                                    | $\mathbf{E}$  |
|------------------------------------------|--------|---------------------------------------------|----------------------------------------------------------------------------------------------------|---------------|
| Better B2B (QA)<br><b>Sandbox Store</b>  |        | 멺<br>Dashboard                              | Companies                                                                                                    |               |
| <b>H</b> View Store                      | 囜      | 勖<br>Companies<br>$\checkmark$              | <b>Refresh</b><br>Add<br>Search Company Name / Cu:<br>Search                                                          |               |
| $\overline{\mathbf{h}}^{\text{16}}$ Home |        | ≗<br>Invoices                               | <b>Acumatica Customer</b><br>Created At $\land$<br><b>Approved / Rejected</b><br><b>Company Name</b><br><b>Status</b> | <b>Action</b> |
| Q Search or navigate to                  |        | $\tilde{=}$<br>Quotes                       | Id<br>On $\vee$                                                                                                    |               |
| < Apps                                   |        | <b>Fill</b> Payment Mapping<br>$\checkmark$ | <b>APPROVED</b><br>Dec 21st 2023<br>C000000329<br>Dec 21st 2023<br>curve                                              | $\cdots$      |
| Marketplace                              |        | <u>을</u> Users<br>$\checkmark$              | C000000328<br>vamitham<br><b>APPROVED</b><br>Dec 20th 2023<br>Dec 20th 2023                                           | $\cdots$      |
| My Apps                                  |        | $\boldsymbol{\Theta}$<br>Queues             |                                                                                                    |               |
| Better B2B (Demo)<br>$\zeta$ cases       |        | <b>A</b> Logs                               | <b>APPROVED</b><br>Dec 20th 2023<br>Dec 20th 2023<br>C000000327<br>logitec                                            | $\cdots$      |
|                                          |        | Acumatica Configurations v<br>国             | <b>APPROVED</b><br>SANCHAYAN<br>SANCHAYAN<br>Dec 19th 2023<br>Dec 20th 2023                                           | $\cdots$      |
|                                          |        | 摩<br><b>Settings</b><br>$\checkmark$        | <b>SWEETY K</b><br><b>APPROVED</b><br>Dec 14th 2023<br>B2BTEST457<br>Dec 20th 2023                                    | $\cdots$      |
|                                          |        |                                             | <b>COMPUTER 4</b><br><b>APPROVED</b><br>Dec 14th 2023<br>Dec 20th 2023<br>C000000326                                  | $\cdots$      |
|                                          |        |                                             | <b>APPROVED</b><br>C000000325<br>Amer khan<br>Dec 14th 2023<br>Dec 20th 2023                                          | $\cdots$      |
| Help                                     | $\sim$ |                                             | <b>APPROVED</b><br>C000000324<br>Dec 14th 2023<br>Dec 20th 2023<br>Computer 3                                         | $\cdots$      |

*Figure: New Column added as Acumatica Customer ID*

In the view mode from the Action button the Company ID will also be displayed.

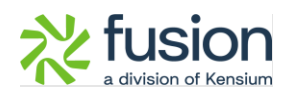

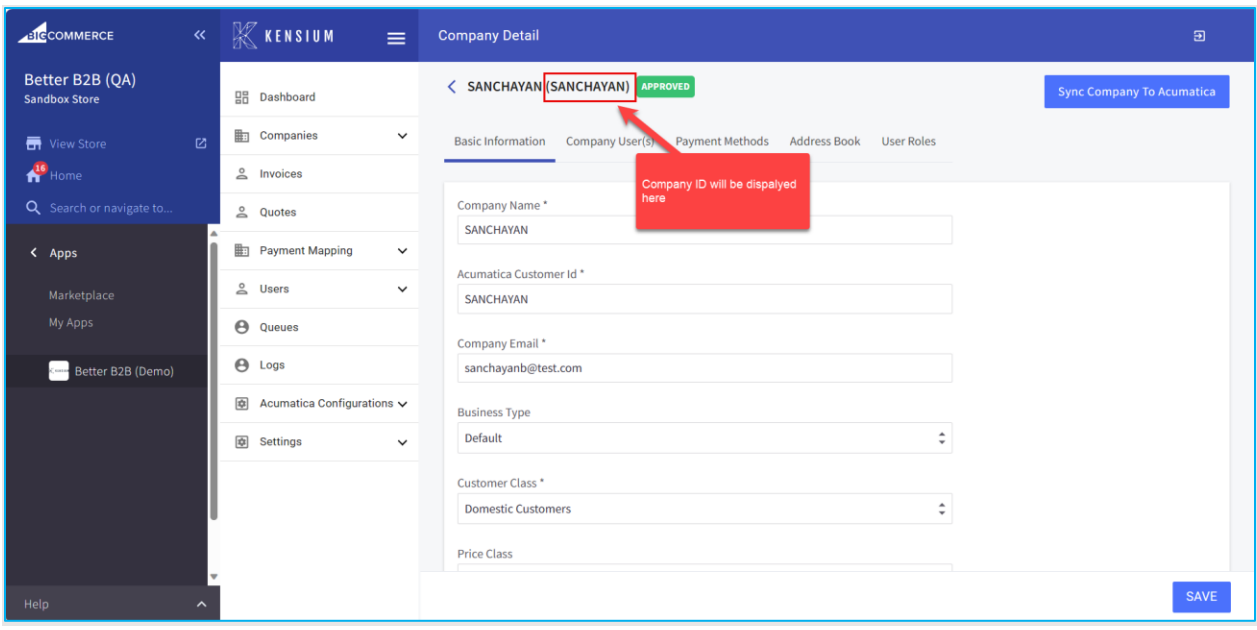

*Figure: Acumatica Company ID displayed in view mode*

#### <span id="page-11-0"></span>**Create Token introduced Better B2B**

In-Store Configuration of B2B, we have introduced the option to [Create Token]. Go to Better B2B Settings and click on Store Configuration, on the top of the page you will be able to view the button to generate the token.

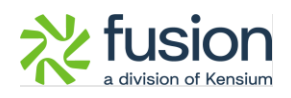

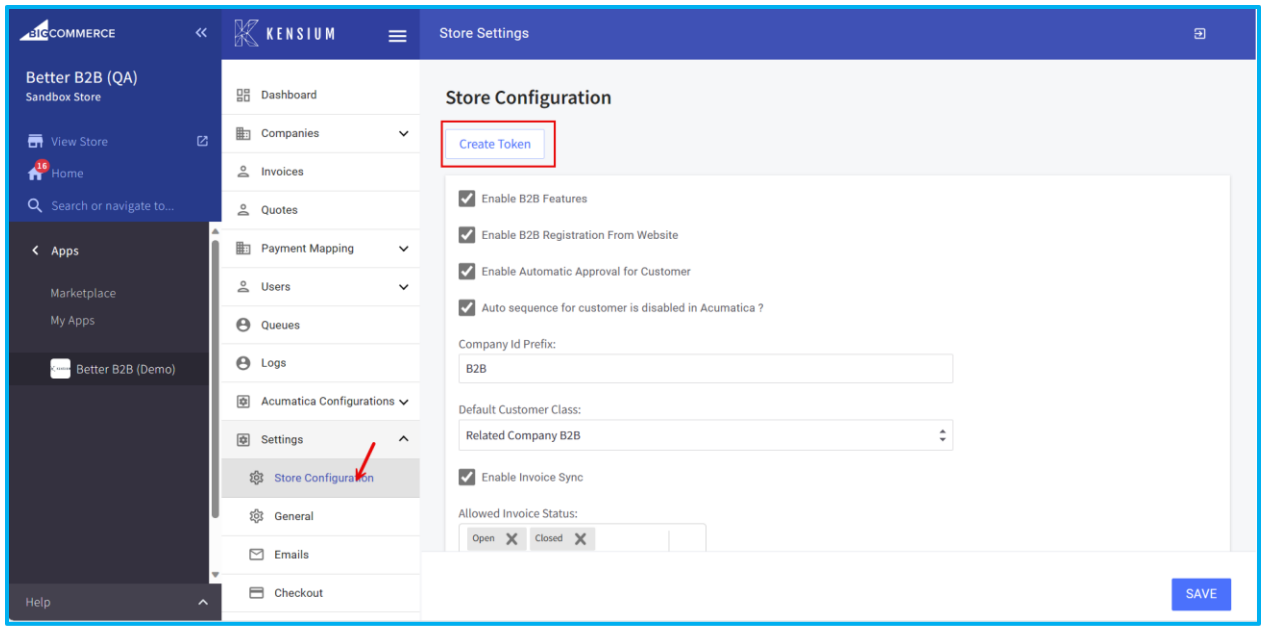

#### *Figure: Option to Create Token in Store Configuration*

Upon clicking a .txt file will be generated containing the URL and the Token which you can copy and enter Acumatica and do the [Test Connection].

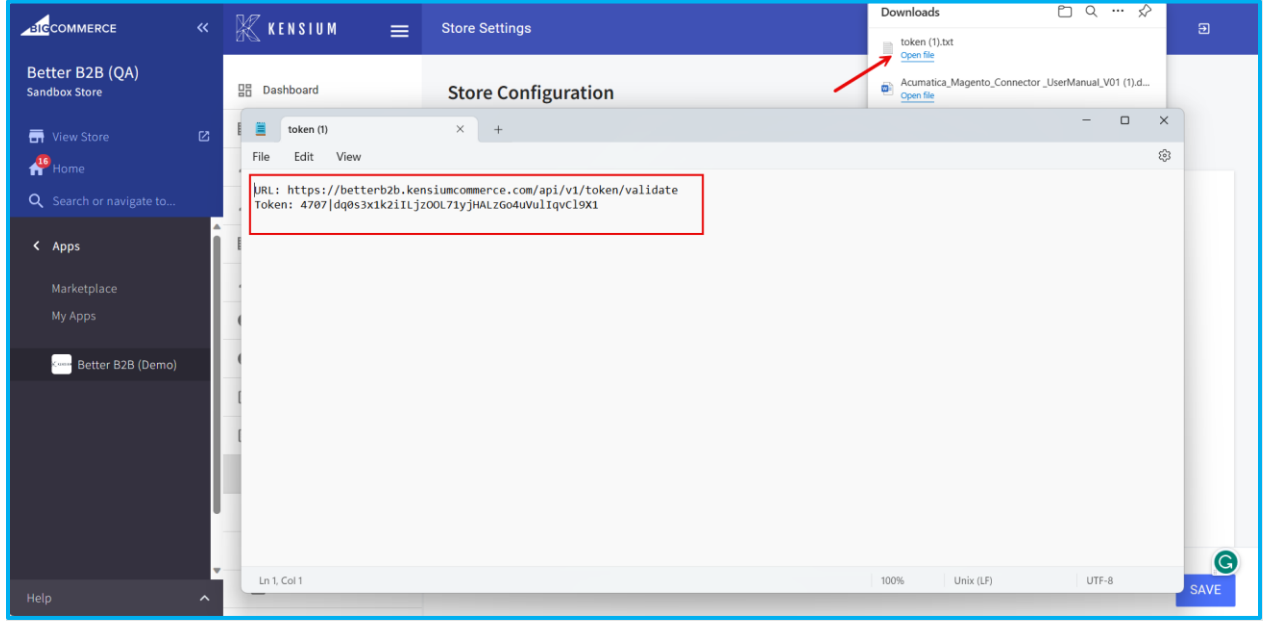

Figure: URL and Token generated upon clicking

Enter the same in the Acumatica Connector Configuration and then enter the details and click on the [Test Connection].

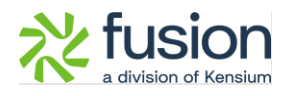

| <b>Q</b> Acumatica                                                       | Search                                                | $\circ$<br>$\alpha$                   |                                                                                                    |                                                                                                    | Revision Two Products $\checkmark$                                                  | 12/18/2023<br>$\odot$<br>$\lambda$ admin admin $\lambda$<br>$\ddot{\phantom{1}}$<br>10:55 PM                 |
|--------------------------------------------------------------------------|-------------------------------------------------------|---------------------------------------|----------------------------------------------------------------------------------------------------|----------------------------------------------------------------------------------------------------|-------------------------------------------------------------------------------------|----------------------------------------------------------------------------------------------------|
| $\frac{1}{24}$ Favorites<br><b>C</b> Data Views                          | <b>Connector Configurations</b><br>B2B23R1<br>□ の + ■ | $D - K$<br>$\langle$<br>$\rightarrow$ | >I TEST CREDENTIALS                                                                                                    | A                                                                                                    |                                                                                     | NOTES<br><b>CUSTOMIZATION</b><br>FILES<br>$TOOLS$ -                                                          |
| Material Requireme                                                       | - Connector ID: B2B23R1<br>B2B23R1<br>Name:<br>Active | $\Omega$                              | <b>CUSTOMER SYNC PREFERENCES</b><br>Customer Cl B2BQALIC, INTERCO, I v<br>Include Locations in Data Retrieval                        | ORDER SYNC PREFERENCES<br>Order Types    QT - Quote, SO - Sales  v<br>Syno Orders only for enabled customers                                                                          | <b>MESSAGE PROCESSING SETTINGS</b><br>- Retry Count:<br>Retry Interva<br>5          | $\sim$                                                                                                    |
| Time and Expenses<br>Finance                                             | - Connector Pl KNBetterB2B.KNB2BConne O               |                                       | Include Contacts in Data Retrieval<br><b>INVENTORY SYNC PREFERENCES</b><br>RETAIL<br>Warehouses<br>Sync Qty:<br><b>Qty Available</b> | Sync Order if at least one shipment is confirmed.<br>Orders With Unpaid Balance for Sync Changes to Ze<br>SHIPMENT SYNC TRIGGER -<br>$\sim$<br>On Shipment Confirmation<br>$\omega$ . | Enable Batch Mode<br>Threshold Co<br>10<br>Batch Count:<br>$\overline{\phantom{a}}$ |                                                                                                    |
| S Banking<br>$\Theta$ Payables                                           | PLUGIN PARAMETERS<br>$0 + 0 \times F$                 | LOGGING                               | ENABLE FEATURES ENDPOINT URL                                                                                                    | O On Invoice Release                                                                                                    |                                                                                     |                                                                                                    |
| $\left(\begin{matrix} \overline{1} \\ 1 \end{matrix}\right)$ Receivables | B & D +D                                              | · Description                         | Value                                                                                                    |                                                                                                    |                                                                                     |                                                                                                    |
| Sales Orders                                                             | > & D TOKEN<br><b>6 D URL</b><br>Url                  | Token                                 | ********                                                                                                    | https://betterb2b.kensiumcommerce.com/api/v1/token/validate                                                                                                    |                                                                                     |                                                                                                    |
| ChannelAdvisor                                                           |                                                       |                                       |                                                                                                    |                                                                                                    |                                                                                     |                                                                                                    |
| $P$ Purchases                                                            |                                                       |                                       |                                                                                                    |                                                                                                    |                                                                                     |                                                                                                    |
| <b>Co</b> Inventory                                                      |                                                       |                                       |                                                                                                    |                                                                                                    |                                                                                     |                                                                                                    |
| ashboards                                                                |                                                       |                                       |                                                                                                    |                                                                                                    |                                                                                     |                                                                                                    |
| Commerce Connec                                                          |                                                       |                                       |                                                                                                    |                                                                                                    |                                                                                     |                                                                                                    |
| commerce                                                                 |                                                       |                                       |                                                                                                    |                                                                                                    |                                                                                     | $\begin{array}{ccccccccccccccccc} \text{IC} & & \text{C} & & \text{C} & & \text{N} & & \text{N} \end{array}$ |

*Figure: Enter the details in the click on Test Credentials*

**Note that, upon multiple clicking on the [Create Token] it will generate the same URL and same Token.** 

#### <span id="page-13-0"></span>**Option to Delete Data from Master Data**

We have introduced [Delete All] from the Master Data from Better B2B. Go to the Acumatica Configuration and you will be able to view Master Data. Upon clicking on the [Master Data] go to the view option from the grid. A button **[Delete All]** is introduced as shown below.

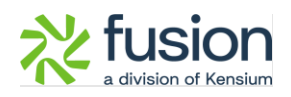

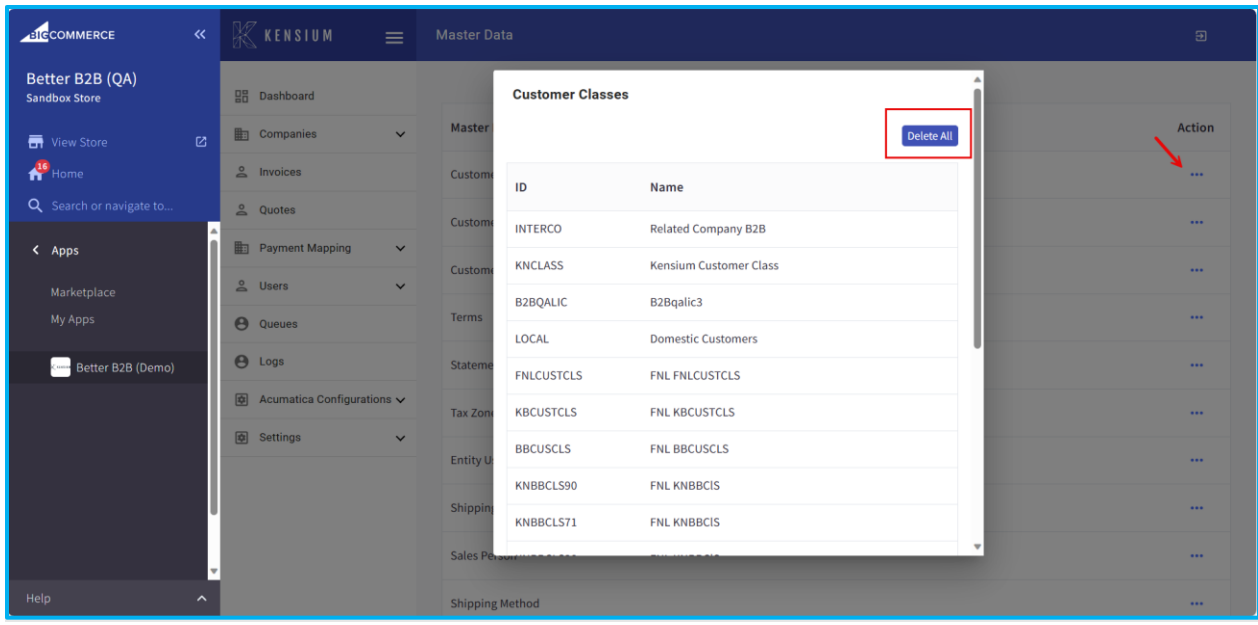

#### *Figure: Option to Delete All in Master Data*

This feature will allow you to delete the master data from the front end with a single click. This button will be available for all the entities. The data which is synced for Acumatica you can delete that data with a single click.

#### <span id="page-14-0"></span>**Synced Payment Methods ID displayed in Master Data**

We have introduced an option to view the payment methods in the Better B2B pop-up which is synced with Acumatica.

Go to the Master Data section and click on Payment Methods. From Acumatica the Payment Description is synced to Better B2B. Now the Payment Method ID of the Acumatica will be displayed in the Better B2B.

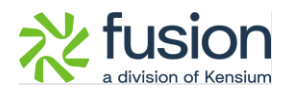

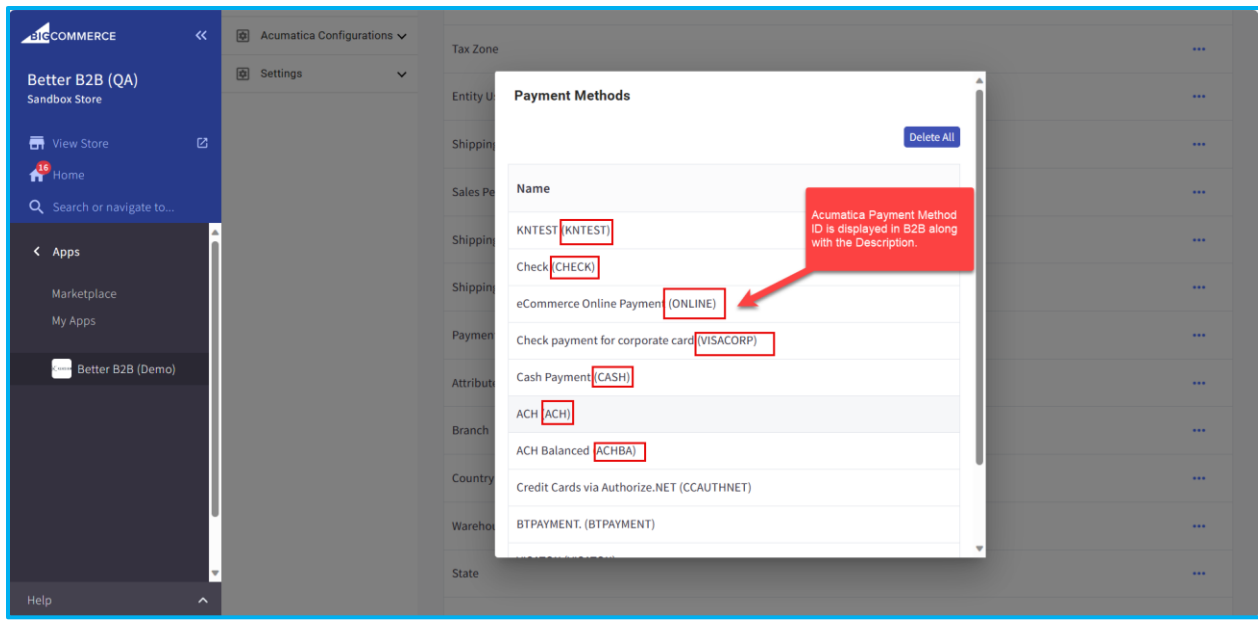

*Figure: Payment Method ID of Acumatica is displayed in B2B*

The same details will be available under the Payment Methods of the Companies Section of Better B2B.

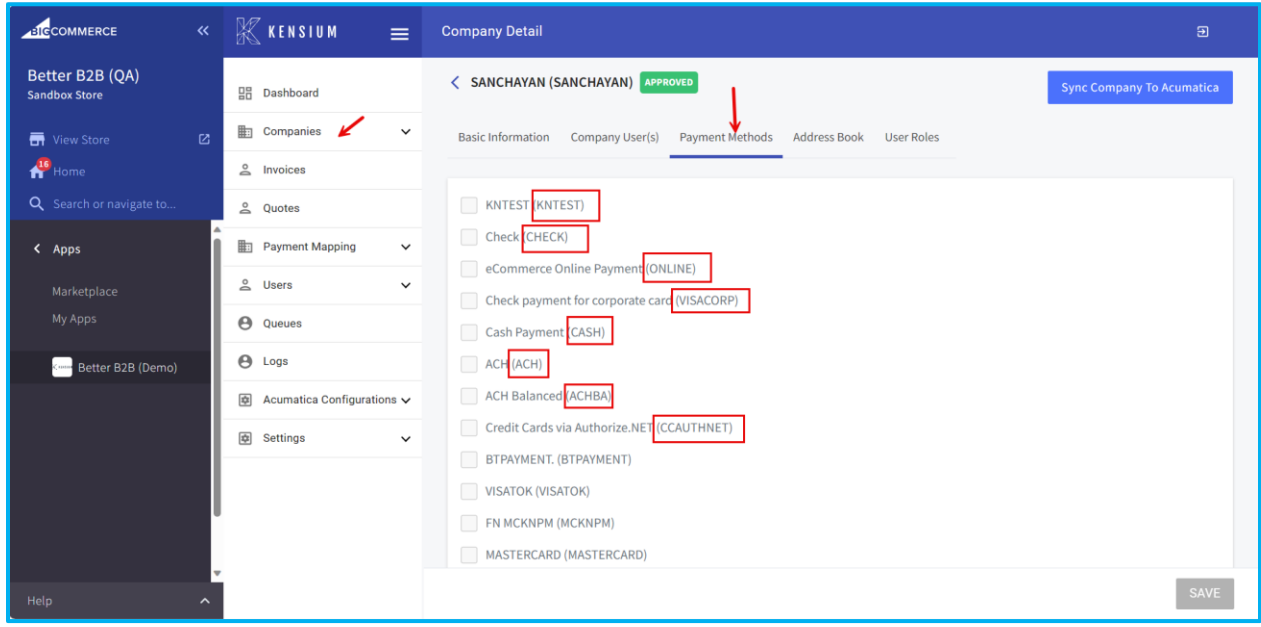

*Figure: Payment Methods under the Companies Section of B2B*

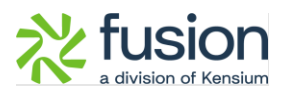

### <span id="page-16-0"></span>**Option introduced to Send Test Email.**

We have customized the [Email] section under the [Settings] by adding a field for Test Email Address and sending a test email.

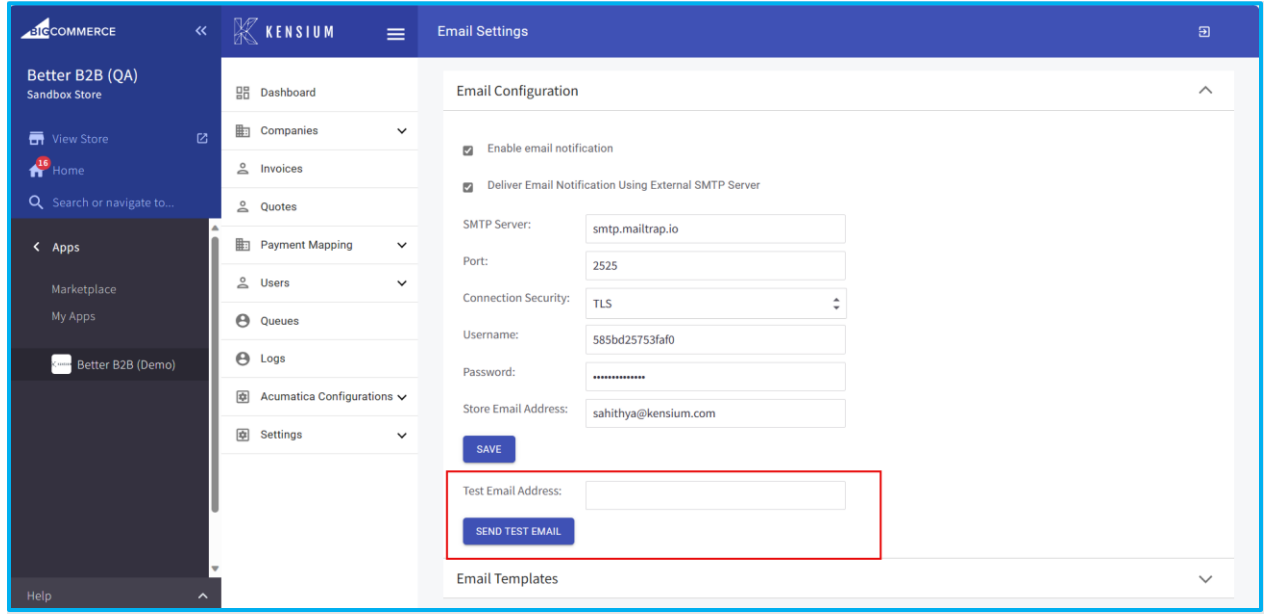

Figure: Test email address field

Enter the email address and click on [Send Test Email] as shown below. This option will allow you to test the email configuration. After sending the email successfully the [Test Email Address] will be blank.

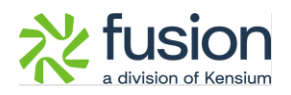

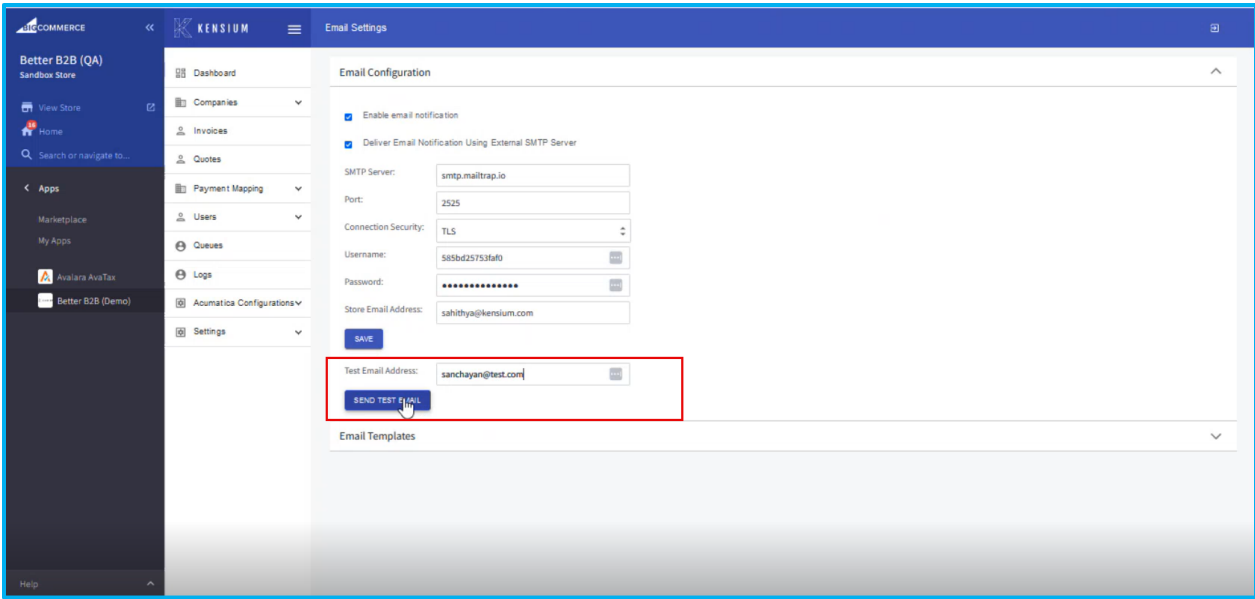

*Figure: Enter the email address to test*

If the credentials are valid, you will receive an email from BigCommerce as confirmation.

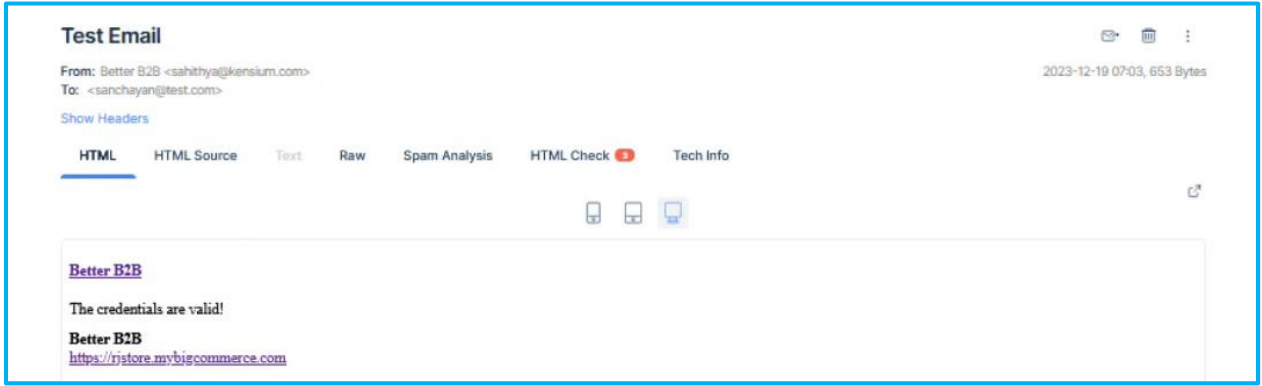

*Figure: Email to confirm for valid credential*

### <span id="page-17-0"></span>**Option for Auto Sequence in Store Configuration**

We have customized the Store Configuration in the Settings of Better B2B by adding a check

box **[Auto sequence for the customer is disabled in Acumatica?]** as shown below.

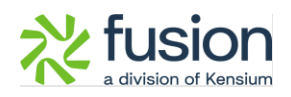

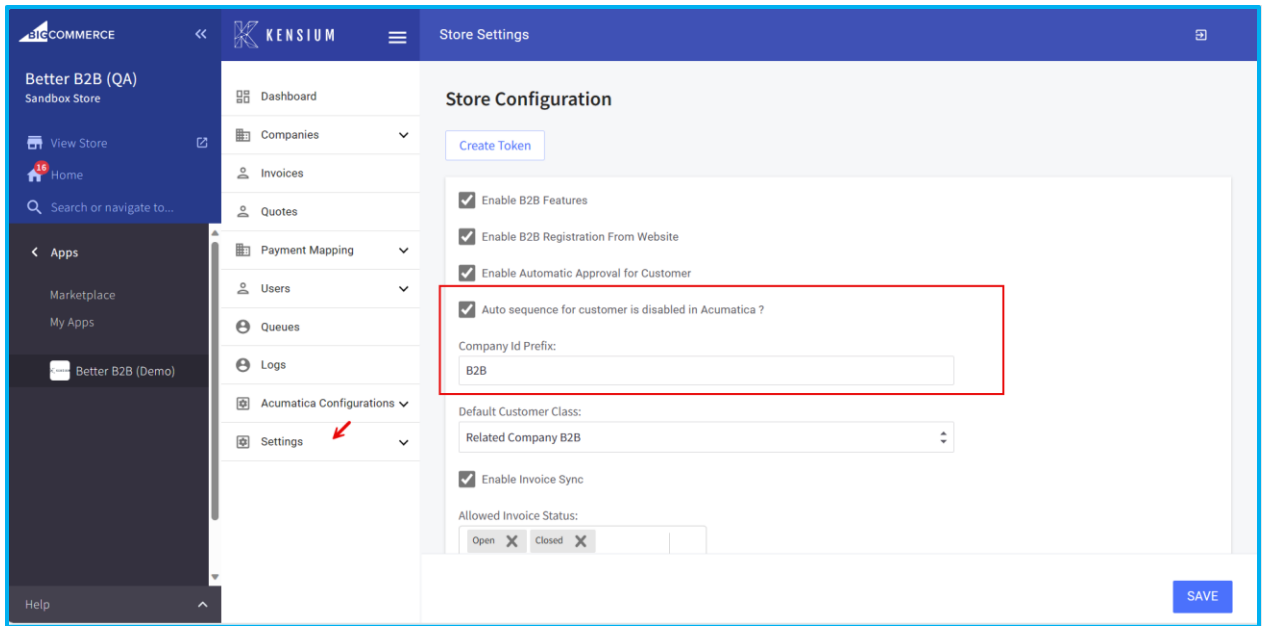

In the Common Settings of Acumatica, we have a numbering sequence option. So, if the [Manual Numbering] check box is disabled in Acumatica, in the [Segment Keys] screen. After customer selection, the [Auto Number] will be enabled.

When you sync the customer from B2B to Acumatica based on the numbering sequence, the number will be generated automatically.

If the Segmented Key is disabled in Acumatica, select the [Manual Numbering].

From B2B when you sync the customer to Acumatica if the Store configuration checks the box enabled and gives a **[Company ID Prefix]** it will be synced to Acumatica. B2B is sending the Prefix to Acumatica. The numbering will be auto-populated followed by the Prefix if auto numbering is disabled in Acumatica while synchronization.

#### <span id="page-18-0"></span>**Option to display PO number for B2B Customers**

In the Checkout option under Setting, we have added a check box **[Display PO for all the B2B customers].** 

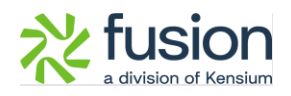

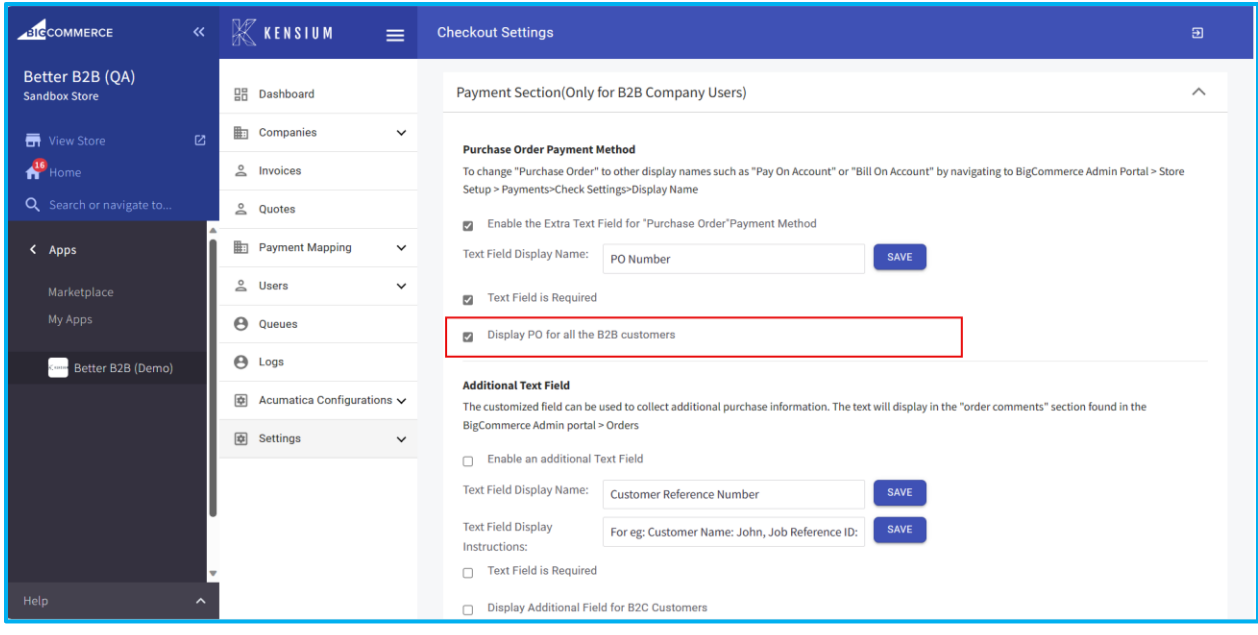

*Figure: Option to Display the PO for all B2B Customer* 

This will help the users in cases where the [Payment Methods] were blank and you need to sync it with Acumatica and place an order from the front end.

This option will give all the users the feasibility of adding a Payment Method in the front end. So, if this check box is checked and the default payment method is not selected but if the option is checked you will be able to view the PO Number on the front end.

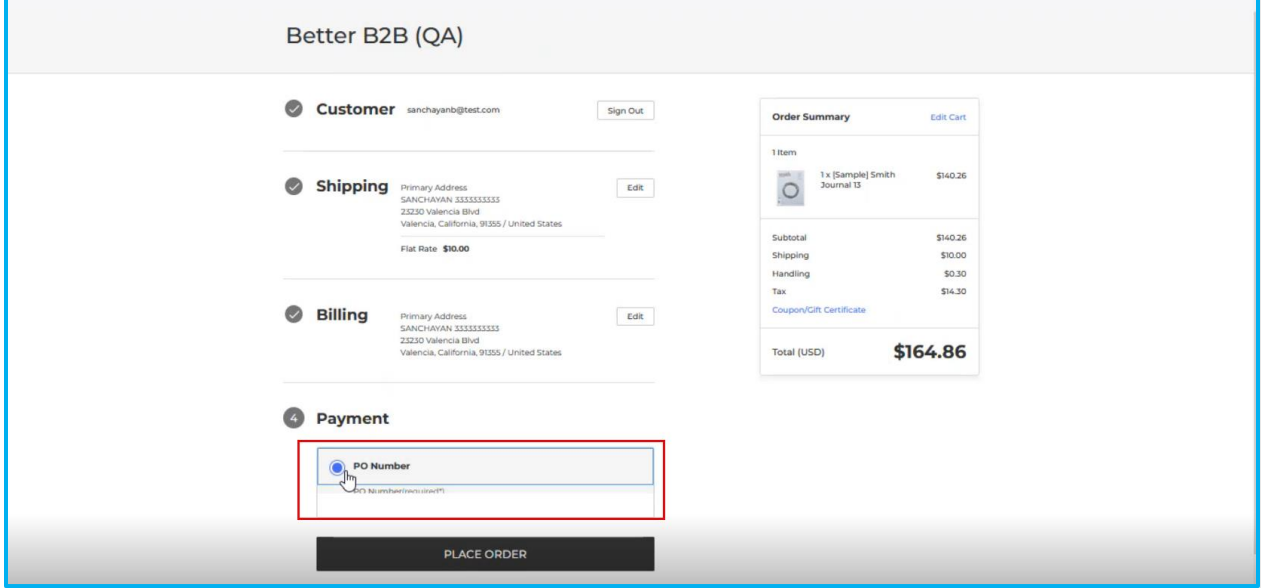

*Figure: PO number on the front end.* 

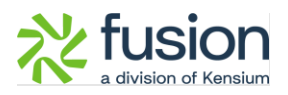

# <span id="page-20-0"></span>**Installation Changes**

There are no installation changes included in this release.

## <span id="page-20-1"></span>**UI Changes**

There are no UI changes included in this release.

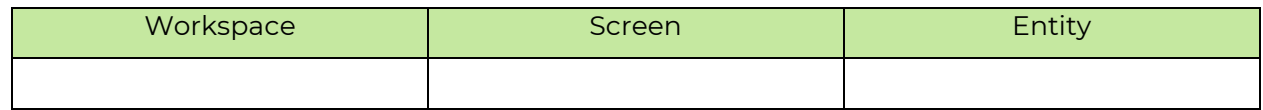

## <span id="page-20-2"></span>**Known Bugs and Issues**

There were no known bugs or issues at the time of this release.

## <span id="page-20-3"></span>**Fixes**

- We have fixed an issue in the email section of the Better B2B app. The issue involved the app sending emails to different email addresses instead of the designated one specified in the [Store Email Address] within the Email Configuration section.
- In the front end of Better B2B duplicated address was accepted. Now we have restricted the ability to enter the duplicate address from the front end for the same customer. Now the application will throw an alert for the duplicate address.
- We resolved an issue related to Push Notification. Previously, after creating a customer in Acumatica, the customer would get synced even when the [Enable Kensium Commerce Framework] in Kensium Association was unchecked. Now, for every entity sync from Acumatica to B2B, you need to ensure that [Enable Kensium Commerce Framework] is checked.

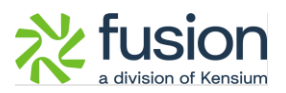

- We have fixed an issue where the company user is logged in to the front end of B2B and creates a new address, the address was not associated with the logged-in company user automatically.
- We have fixed an issue in the Queue Configuration in B2B. When these options are enabled then they are not displayed in logs. The Logs and Queue Configuration is now fixed.
- We have fixed an issue in Invoice Payment. If the Payment Method is not configured properly B2B app shows an error [Customer Payment Create Failed] in the Log Details of B2B. The label should read [Customer Payment Creation Failed].
- In some of the fields we have fixed the validation label change. For example, in User details, if you enter the phone number in the wrong format the application throws an error as the email id is wrong. The wrong validation message has been fixed now. All the field-level validation messages have been fixed.
- The issues related to Acumatica to B2B Quote and Customer Sync have been resolved. Previously, when the Queue 'Acumatica to B2B Quote/Customer Sync' was enabled in the B2B app, and the Quote sync from Acumatica to B2B was successful, the B2B Reference ID (Quote ID) was not posted back to Acumatica. This problem was identified in the Quote and Customer Sync in the same sequence. In this release, we have addressed and fixed this issue.
- We addressed an issue within the customer group at the Core of BigCommerce Better B2B. In certain instances, the customer group appeared as 'None' (No Customer Group). To resolve this issue in the Core of BigCommerce, our first step involves syncing the Price Classes from Acumatica to B2B. These classes are then displayed in Customer Groups in the Core of BigCommerce. This customization has been specifically implemented for B2B customers, involving modifications in the Price Class under shipping in Acumatica.